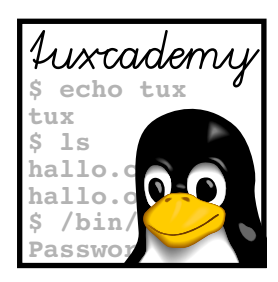

# **3 Erste Schritte mit Linux**

# **Inhalt**

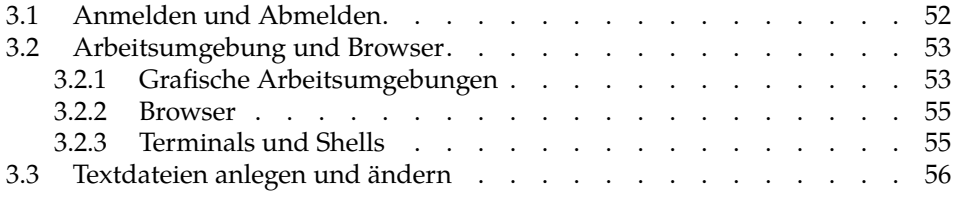

# **Lernziele**

- Einfache Funktionen von Linux ausprobieren
- Dateien mit einem Texteditor anlegen und ändern können

# **Vorkenntnisse**

• Grundlegende Computerkenntnisse mit anderen Betriebssystemen sind nützlich

## <span id="page-1-0"></span>**3.1 Anmelden und Abmelden**

Das Linux-System unterscheidet verschiedene Benutzer. Konsequenterweise können Sie deswegen nach Einschalten des Rechners mitunter nicht sofort loslegen. Zuerst müssen Sie dem Rechner mitteilen, wer Sie sind – Sie müssen sich anmelden (oder, neudeutsch, " einloggen"). Mit dieser Kenntnis kann das System ent-Zugangsberechtigung scheiden, was Sie dürfen (oder nicht dürfen). Natürlich müssen Sie eine Zugangsberechtigung zum System haben – der Systemverwalter muss Sie als Benutzer eingetragen und Ihnen einen Benutzernamen (zum Beispiel hugo) und ein Kennwort (zum Beispiel geheim) zugeordnet haben. Das Kennwort soll sicherstellen, dass nur Sie diese Zugangsberechtigung nutzen können; Sie müssen es geheimhalten und sollten es niemandem sonst zugänglich machen. Wer Ihren Benutzernamen und Ihr Kennwort kennt, kann sich gegenüber dem System als Sie ausgeben, alle Ihre Dateien lesen (oder löschen), in Ihrem Namen elektronische Post verschicken und alle möglichen anderen Arten von Schindluder treiben.

> $\boldsymbol{\mu}$  Modernere Linux-Distributionen möchten es Ihnen leicht machen und er- $^\star$  lauben es, auf einem Rechner, den sowieso nur Sie benutzen, den Anmeldevorgang zu überspringen. Wenn Sie so ein System verwenden, dann müssen Sie sich nicht explizit anmelden, sondern der Rechner startet direkt in Ihre Benutzersitzung. Sie sollten das natürlich nur ausnutzen, wenn Sie nicht damit rechnen müssen, dass Dritte Zugang zu Ihrem Rechner haben; verkneifen Sie sich das vor allem auf Notebooks und anderen mobilen Systemen, die gerne mal verloren gehen oder gestohlen werden.

**Anmelden in einer grafischen Umgebung** Linux-Arbeitsplatzrechner bieten Ihnen heutzutage, wie sich das gehört, eine grafische Umgebung an, und auch der Anmeldevorgang spielt sich normalerweise auf dem Grafikbildschirm ab. Ihr Rechner präsentiert Ihnen einen Dialog, wo Sie Ihren Benutzernamen und Ihr Kennwort eingeben können.

BWundern Sie sich nicht, wenn Sie beim Eingeben Ihres Kennworts nur Stern-chen oder Punkte sehen. Das bedeutet nicht, dass Ihr Rechner Ihre Eingabe missversteht, sondern dass er es Leuten schwerer machen möchte, die Ihnen beim Tippen über die Schulter schauen, um Ihr Kennwort zu erhaschen.

Nach dem Anmelden baut Ihr Rechner eine grafische Sitzung für Sie auf, in der Sie über Menüs und Icons (Sinnbilder auf dem Bildschirmhintergrund) bequemen Zugang zu Ihren Anwendungsprogrammen bekommen. Die meisten grafischen Umgebungen für Linux unterstützen eine "Sitzungsverwaltung", die dafür sorgt,<br>dass heim Anmelden so vuit vie möglich der Zustand vrieder herzestellt vurd dass beim Anmelden so weit wie möglich der Zustand wieder hergestellt wird, den Ihre Sitzung hatte, als Sie sich zuletzt abgemeldet haben. Auf diese Weise müssen Sie sich nicht merken, welche Programme Sie laufen hatten, wo deren Fenster auf dem Bildschirm platziert waren, und welche Dateien Sie gerade bearbeitet haben.

**Abmelden in einer grafischen Umgebung** Wenn Sie mit der Arbeit fertig sind oder den Rechner für einen anderen Benutzer frei machen wollen, müssen Sie sich abmelden. Das ist auch wichtig, damit die Sitzungsverwaltung Ihre aktuelle Sitzung für das nächste Mal sichern kann. Wie das Abmelden im Detail funktioniert, hängt von Ihrer grafischen Umgebung ab, aber in der Regel gibt es irgendwo einen Menüeintrag, der alles für Sie erledigt. Konsultieren Sie im Zweifel die Dokumentation oder fragen Sie Ihren Systemadministrator (oder sich gut auskennenden Kumpel).

**Anmelden auf der Textkonsole** Im Gegensatz zu Arbeitsplatzrechnern haben Serversysteme oft nur eine Textkonsole oder stehen in zugigen, lauten Rechnerräumen, wo man sich nicht länger aufhalten möchte als nötig, so dass man sich lieber über das Netz anmeldet, um auf dem Rechner zu arbeiten. In beiden Fällen bekommen Sie keinen grafischen Anmeldebildschirm, sondern der Rechner fragt Sie direkt nach Ihrem Benutzernamen und Kennwort. Zum Beispiel könnten Sie einfach etwas sehen wie

rechner login: \_

(wenn wir mal annehmen, dass der betreffende Rechner " rechner" heißt). Hier müssen Sie Ihren Benutzernamen eingeben und mit der Eingabetaste abschließen. Daraufhin erscheint in ähnlicher Form die Frage nach dem Kennwort:

Password: \_

Hier müssen Sie Ihr Kennwort eingeben. (Hier erscheinen normalerweise nicht einmal Sternchen, sondern einfach gar nichts.) Wenn Sie sowohl Benutzername als auch Kennwort korrekt angegeben haben, sollte das System die Anmeldung akzeptieren. Der Kommandozeileninterpreter (die *Shell*) wird gestartet, und Sie können über die Tastatur Kommandos eingeben und Programme aufrufen. Nach der Anmeldung befinden Sie sich automatisch in Ihrem "Heimatverzeichnis", wo<br>Sie Ihre Dateien finden kännen Sie Ihre Dateien finden können.

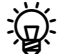

w Wenn Sie zum Beispiel die "Secure Shell" verwenden, um sich auf einem Wenn Sie zum Beispiel die "Secure Shell" verwenden, um sich auf einem anderen Rechner über das Netz anzumelden, entfällt in der Regel die Frage nach Ihrem Benutzernamen, da das System, wenn Sie nicht ausdrücklich etwas anderes angeben, davon ausgeht, dass Sie auf dem entfernten Rechner denselben Benutzernamen haben wie auf dem Rechner, von dem aus Sie die Sitzung aufbauen. Die Details würden hier aber zu weit führen; die Secure Shell wird in der Linup-Front-Schulungsunterlage *Linux-Administration II* ausführlich besprochen.

**Abmelden auf der Textkonsole** Auf der Textkonsole können Sie sich zum Beispiel mit dem Befehl logout abmelden:

#### \$ **logout**

Auf einer Textkonsole zeigt das System nach dem Abmelden wieder die Startmeldung und eine Anmeldeaufforderung für den nächsten Benutzer. Bei einer Sitzung mit der " Secure Shell" über das Netz bekommen Sie einfach wieder die Eingabeaufforderung Ihres lokalen Rechners.

## **Übungen**

<sup>C</sup>**3.1** [!1] Versuchen Sie sich beim System anzumelden. Melden Sie sich anschließend wieder ab. (Einen Benutzernamen und ein Kennwort verrät Ihnen die Dokumentation Ihres Systems oder Ihr Trainer/Lehrer.)

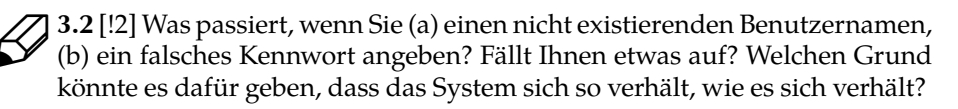

# <span id="page-2-0"></span>**3.2 Arbeitsumgebung und Browser**

## <span id="page-2-1"></span>**3.2.1 Grafische Arbeitsumgebungen**

Wenn Sie sich in einer grafischen Umgebung angemeldet haben, präsentiert Ihr Linux-Rechner Ihnen eine Oberfläche, die nicht sehr von dem abweicht, was Sie bei anderen modernen Computern antreffen würden.

<sup>B</sup>Leider ist es uns nicht möglich, hier spezifisch zu werden, weil »Linux« an dieser Stelle nicht gleich »Linux« ist. Im Gegensatz zu Systeme wie Windows oder dem Macintosh-Betriebssystem, wo eine bestimmte grafische Oberfläche fest zum System gehört, gibt es bei Linux hier Auswahl – bei der Installation des Systems können Sie sich bei den meisten großen Distributionen eine von mehreren Grafikumgebungen aussuchen:

- KDE und GNOME sind »Arbeitsumgebungen« (»Desktops«), die versuchen, eine möglichst umfassende Auswahl von Anwendungen zur Verfügung zu stellen, die ähnlich aussehen und sich ähnlich benehmen. Ziel von KDE und GNOME ist es, eine Benutzererfahrung zu bieten, die vergleichbar mit der proprietärer Systeme ist oder diese noch übertrifft. Deswegen versucht man sich an innovativen Eigenschaften wie der »semantischen Suche« von KDE, die Dateien und Dokumente im Hintergrund indiziert und zum Beispiel den bequemen Zugriff auf »alle Fotos, die ich letzten Monat in Spanien aufgenommen habe« zulassen soll, egal wo diese tatsächlich auf der Platte zu finden sind<sup>[1](#page-3-0)</sup>. Grob gesagt setzt KDE auf umfassende Einstellungs- und Konfigurationsmöglichkeiten für engagierte Benutzer, während GNOME tendenziell dazu neigt, seinen Benutzern im Interesse der Übersichtlichkeit und Bedienbarkeit feste Vorgaben zu machen, die nicht oder nur aufwendig zu ändern sind.
- LXDE und XFCE sind »leichtgewichtige« Arbeitsumgebungen. Sie ähneln in ihrem grundsätzlichen Ansatz KDE und GNOME, aber sind eher auf sparsamen Umgang mit den Systemressourcen getrimmt und verzichten daher auf verschiedene aufwendige Dienste wie etwa die semantische Suche.
- Wenn Sie keine komplette Arbeitsumgebung möchten, können Sie auch einen beliebigen »Fenstermanager« (*window manager*) installieren und Anwendungsprogramme aus verschiedenen Quellen benutzen. Dann sind natürlich gewisse Abstriche bei der Einheitlichkeit und dem Zusammenwirken der Programme nötig, die daraus resultieren, dass es historisch kaum Vorgaben für das Aussehen und Benehmen von grafischen Programmen unter Unix und Linux gab. Früher – vor KDE & Co., die in diesem Bereich Standards setzten – war das der Normalfall, aber heute baut die Mehrheit der Linux-Anwender auf eine der vorgefertigten Umgebungen.

Belbst wenn zwei Distributionen dieselbe Grafikumgebung – etwa KDE – verwenden, ist noch nicht gesagt, dass die Erscheinung des Bildschirms bei beiden identisch ist. Die Grafikumgebungen erlauben normalerweise eine sehr umfangreiche Anpassung des optischen Erscheinungsbilds über »Themen«, und Distributionen nutzen das gerne aus, um sich einen individuellen Anstrich zu geben. Denken Sie an Autos; so gut wie alle Personenwagen haben vier Räder und eine Windschutzscheibe, aber Sie würden trotzdem nie einen BMW mit einem Citroën oder Ferrari verwechseln.

Steuerleiste Typischerweise finden Sie am oberen oder unteren Bildschirmrand eine Leiste, die Ihnen über Menüeinträge Zugriff auf die wichtigsten Anwendungsprogramme gibt oder es Ihnen erlaubt, sich abzumelden oder den Rechner kontrolliert auszuschalten. KDE setzt hier auf ein an Windows angelehntes »Panel«, bei dem ein »Startknopf« (der allerdings nicht so heißt) ein Menü mit Programmen aufklappt, während im Rest der Leiste Icons für die aktuell laufenden Programme zu sehen sind, neben Nützlichkeiten wie einer Uhr, dem Netzwerkstatus und so weiter. GNOME verwendet keinen »Startknopf«, sondern verlegt die Menüleiste an den oberen Bildschirmrand; die wichtigsten Programme sind über Aufklappmenüs im linken Teil zugänglich, während der rechte Teil der Leiste für Systemstatus-Icons und Ähnliches reserviert ist.

<span id="page-3-0"></span> $1$ Microsoft hat uns das schon ein paarmal versprochen, aber immer wieder abgekündigt.

Die Grafikumgebungen bieten in der Regel auch einen »Dateimanager«, mit Dateimanager dem Sie auf Verzeichnisse (»Ordner«) auf der Platte zugreifen und die darin enthaltenen Dateien und Unterverzeichnisse manipulieren können. Die Vorgehensweisen dabei unterscheiden sich ebenfalls kaum von denen auf anderen grafischen Systemen: Sie können Dateien kopieren oder verschieben, indem Sie sie von einem Verzeichnis-Fenster in ein anderes ziehen, und wenn Sie mit der rechten Maustaste auf das Icon einer Datei klicken, öffnet sich ein »Kontextmenü« mit weiteren Aktionen, die Sie auf die Datei anwenden können. Experimentieren Sie.

Häufig gebrauchte Dateien oder Programme können Sie meist entweder auf Dock dem Bildschirmhintergrund ablegen oder in einen bestimmten Bereich (ein »Dock«) kopieren, damit sie schnell zugänglich sind.

Eine nützliche Eigenschaft der meisten Grafikumgebungen unter Linux, die bei OS X und Windows nicht oder zumindest nicht standardmäßig vorhanden ist, sind »virtuelle Arbeitsflächen« (*virtual desktops*). Diese vervielfachen Ihren ver- virtuelle Arbeitsflächen fügbaren Platz auf dem Bildschirm, indem Sie bequem zwischen mehreren simulierten »Bildschirmen« hin und her schalten können – jeder mit seiner eigenen Auswahl an Programmfenstern. Damit können Sie zum Beispiel alles für die Arbeit an einem Programm oder Dokument auf einer Arbeitsfläche platzieren, eine andere für Ihr E-Mail-Programm und eine dritte für Ihren Web-Browser reservieren und bei Bedarf zum Beispiel schnell eine Mail lesen oder schreiben, ohne dass Sie die Fensteranordnung in Ihrem »Programmierbildschirm« ändern müssen.

#### <span id="page-4-0"></span>**3.2.2 Browser**

Eines der wichtigsten Programme auf heutigen Computern ist der Web-Browser. Glücklicherweise sind die beliebtesten Browser Open-Source-Programme, und Firefox oder Google Chrome stehen Ihnen für Linux genauso zur Verfügung wie für Windows oder OS X. (Ihre Distribution bietet Ihnen wahrscheinlich nicht Google Chrome an, sondern die echte Open-Source-Variante »Chromium«, aber das ist kein großer Unterschied.) Suchen Sie im Menü für Anwendungsprogramme nach einem Eintrag wie »Internet«, wo Sie (unter anderem) einen Browser finden sollten.

<sup>B</sup>Aus markenrechtlichen Gründen heißt Firefox bei Debian GNU/Linux und diversen abgeleiteten Distributionen nicht »Firefox«, sondern »Iceweasel« (jaja, geniales Wortspiel …). Das liegt daran, dass die Mozilla Foundation, der »Hersteller« von Firefox, die Verbreitung von vorübersetzten Versionen des Browsers unter dem Namen »Firefox« nur erlaubt, wenn der Programmcode mit der »offiziellen« Version übereinstimmt. Da das Debian-Projekt sich einerseits vorbehält, zum Beispiel sicherheitsrelevante Probleme in eigener Regie zu reparieren, und andererseits das Urheber- und Markenrecht sehr ernst nimmt, war ein anderer Name nötig. (Andere Distributionen bleiben entweder bei der offiziellen Version oder nehmen es mit dem Namen nicht so genau.)

### <span id="page-4-1"></span>**3.2.3 Terminals und Shells**

Selbst in einer grafischen Oberfläche ist es unter Linux oft nützlich, auf ein »Terminalfenster« zurückgreifen zu können, wo Sie in einer »Shell« textuelle Kommandos eingeben können (der Rest dieser Unterlage redet vor allem über Kommandos in der Shell, Sie werden das also brauchen).

Zum Glück ist ein Terminalfenster bei den gängigen Linux-Arbeitsumgebungen nur ein paar Mausklicks entfernt. Bei KDE auf Debian GNU/Linux finden Sie zum Beispiel im »Startmenü« unter »System« den Eintrag »Konsole (Terminal)«, über den Sie ein komfortables Programm öffnen können, in dem eine Shell läuft, die Textkommandos annimmt und ausführt. Für andere Arbeitsumgebungen und Distributionen gilt Ähnliches.

## **Übungen**

<sup>C</sup>**3.3** [!2] Welche Grafikumgebung ist (wenn überhaupt) auf Ihrem Rechner installiert? Schauen Sie sich um. Öffnen Sie einen Dateimanager und prüfen Sie, was passiert, wenn Sie mit der rechten Maustaste auf ein Icon für eine Datei oder ein Verzeichnis klicken. Was passiert, wenn Sie mit der rechten Maustaste auf den freien Fensterhintergrund (zwischen den Icons) klicken? Wie können Sie eine Datei von einem Verzeichnis in ein anderes verschieben? Wie können Sie eine neue Datei oder ein neues Verzeichnis anlegen? Wie können Sie eine Datei umbenennen?

<sup>C</sup>**3.4** [2] Welcher Web-Browser ist auf Ihrem Rechner installiert? Gibt es vielleicht sogar mehrere? Rufen Sie den oder die Browser testhalber auf und vergewissern Sie sich, dass sie funktionieren.

<sup>C</sup>**3.5** [!2] Öffnen Sie ein Terminalfenster und schließen Sie es wieder. Unterstützt Ihr Terminalfenster-Programm mehrere Sitzungen im selben Fenster (etwa über »Unterfenster« mit Karteireitern)?

# <span id="page-5-0"></span>**3.3 Textdateien anlegen und ändern**

Egal ob Sie Skripte oder Programme schreiben, als Systemadministrator Konfigurationsdateien bearbeiten oder einfach nur einen Einkaufszettel verfassen wollen: Linux läuft zu großer Form auf, wenn es um das Bearbeiten von Textdateien geht. Eine Ihrer ersten »Amtshandlungen« als neuer Linux-Anwender sollte also sein, zu lernen, wie Sie Textdateien anlegen und ändern können. Das Werkzeug der Texteditor Wahl hierfür ist ein Texteditor.

Texteditoren für Linux gibt es in allen Größen, Formen und Farben. Wir machen es uns an dieser Stelle einfach und erklären Ihnen die wichtigsten Eigenschaften von »GNU Nano«, einem simplen, einsteigergeeigneten Texteditor, der in einer Terminalsitzung läuft.

But Matürlich gibt es in den gängigen Grafikumgebungen auch grafikorientierte Texteditoren mit Menüs, Werkzeugleisten und allem, was man so brauchen könnte – vergleichbar mit Programmen wie »Notepad« unter Windows (oder besser). Suchen Sie zum Beispiel bei KDE nach »Kate« oder bei GNOME nach »gedit«. Wir betrachten diese Texteditoren hier nicht im Detail, aus zwei Gründen:

- Sie erklären sich im Wesentlichen selber, und wir wollen Ihre Intelligenz nicht mehr als nötig beleidigen.
- Nicht immer sind Sie in einer Situation, wo Ihnen eine Grafikumgebung zur Verfügung steht. Spätestens wenn Sie mit der »Secure Shell« auf einem entfernten Rechner arbeiten oder als Systemadministrator irgendwo im Keller an der Maschinenkonsole stehen (!), stehen die Chancen gut, dass Sie nur eine Textoberfläche zur Verfügung haben.

Im Übrigen müssen Sie sich ja nicht jetzt im Moment ein für allemal für *einen* Editor entscheiden. Niemand hält Sie davon ab, an Ihrem grafischen Arbeitsplatz-PC einen grafischen Editor zu verwenden und etwas wie Nano nur zu benutzen, wenn Sie nicht anders können.

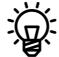

<sup>B</sup>Linux-Fanatiker der alten Schule werden über etwas wie Nano verächtlich die Nase rümpfen: Das Werkzeug für den wahren Linux-Profi ist natürlich der vi (ausgesprochen »wie Ei«), der als Unix-Urgestein aus einer Zeit übriggeblieben ist, als grün schimmernde Textterminals das Höchste der Gefühle waren und man sich nicht mal darauf verlassen konnte, dass es Pfeiltasten auf der Tastatur gab (!). Wenn Sie eine Karriere als Systemadministrator

<span id="page-6-0"></span>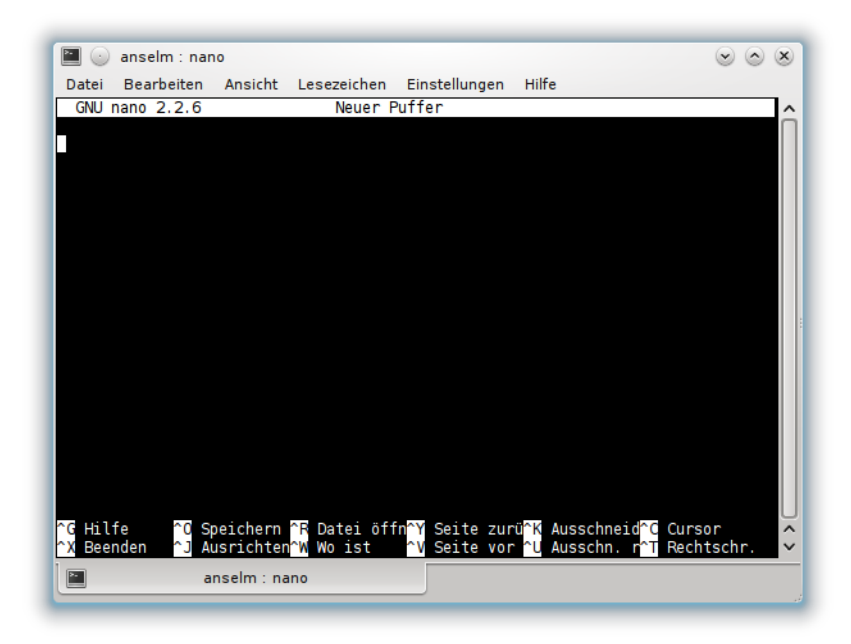

**Bild 3.1:** Der Editor GNU Nano

anstreben, dann sollten Sie sich früher oder später mit dem vi befassen (zumindest auf einer elementaren Ebene), da der vi der einzige benutzenswerte Editor ist, der auf praktisch jeder Linux- oder Unix-Version in weitgehend identischer Form vorliegt. Aber dieser Zeitpunkt ist nicht jetzt.

GNU Nano ist ein »Klon« eines simplen Editors namens pico, der Teil des pico E-Mail-Pakets PINE war. (PINE war keine freie Software im Sinne der gängigen Definitionen, so dass das GNU-Projekt den Editor von Grund auf nachprogrammiert hat. Inzwischen steht der Nachfolger von PINE unter dem Namen »alpine« als freie Software zur Verfügung und enthält auch eine freie Version von pico.) Die meisten Distributionen sollten entweder GNU Nano oder pico anbieten; wir beschränken uns im Rest dieses Abschnitts der Einfachheit halber auf GNU Nano. Praktisch alles, was wir hier sagen, gilt auch für pico.

 $\varsigma$ . GNU Nano hat gegenüber dem ursprünglichen pico einige Erweiterungen (was nicht überraschend sein sollte – schon dem Namen nach ist er ja um drei Größenordnungen besser), aber die meisten davon betreffen uns nicht wirklich. Eigentlich ist auf den ersten Blick nur eine augenfällig: GNU Nano ist »internationalisiert«, sollte Sie auf einem ansonsten auf »deutsch« eingestellten System also mit deutschen Meldungen und Erklärungen beglücken.

GNU Nano starten Sie am bequemsten in einem Terminalfenster (Abschnitt [3.2.3\)](#page-4-1)GNU Nano starten mit einem Kommando wie

#### \$ **nano meinedatei**

(das »\$ « ist hier nur eine stilisierte Abkürzung für die Eingabeaufforderung – die bei Ihnen vielleicht etwas barocker aussieht –, und Sie müssen das nicht eintippen. Vergessen Sie aber nicht, das Kommando mit ↩ zu beenden!) Anschließend sollten Sie etwas sehen, was Bild [3.1](#page-6-0) ähnelt – also ein weitestgehend leeres Fenster mit einer hervorgehobenen Zeile oben und zwei »Hilfezeilen« unten, die wichtige Kommandos mit kurzen Erklärungen auflisten. Die Zeile direkt über den Hilfezeilen ist die »Statuszeile«, wo Meldungen von Nano erscheinen und wo Sie zum Beispiel Dateinamen zum Speichern eingeben können.

<sup>B</sup>Wenn Sie mehr nutzbaren Platz auf dem Bildschirm möchten, können Sie die Hilfezeilen mit  $[At] + [x]$  ausblenden (halten Sie die  $[At]$ -Taste – auf der Tastatur links von der Leertaste – fest, während Sie  $\lfloor x \rfloor$  drücken). Ein weiteres  $|\text{Alt}| + |x|$  blendet sie wieder ein. (Wenn Sie noch mehr nutzbaren Platz möchten, können Sie mit  $\left[ \begin{array}{c} A|H \end{array} \right]$  auch noch die Leerzeile direkt unterhalb der obersten Bildschirmzeile unterdrücken.)

**Text eingeben und ändern** Um neuen Text einzugeben, können Sie im Nano-Fenster einfach lostippen. Sollten Sie sich mal verschrieben haben, löscht die »Backspace«-Taste  $\left\vert \Leftarrow \right\vert$  das Zeichen links von der Schreibmarke (neudeutsch »Cursor«). Verwenden Sie die Pfeiltasten, um im Text herumzufahren und zum Beispiel weiter vorne etwas zu ändern. Wenn Sie etwas Neues tippen, wird es genau da eingesetzt, wo der Cursor steht. Die [Entf]-Taste löscht das Zeichen unter dem Cursor und läßt den Rest der Zeile (falls da noch was kommt) um eine Position nach links rücken. Alles eigentlich ziemlich offensichtlich.

Nano und die Maus  $\sum_{i=1}^{N}$  Manche Nano-Versionen unterstützen sogar die Maus, so dass Sie – vorausgesetzt, Sie haben Nano auf einem grafischen Bildschirm laufen oder Ihre Textumgebung kann mit einer Maus umgehen – auf eine Stelle im Text klicken können, um den Cursor dort zu platzieren. Es kann sein, dass Sie die Maus-Unterstützung separat aktivieren müssen, indem Sie  $|\text{Alt}| + |m|$  drücken.

> **Text speichern** Wenn Sie mit dem Eingeben oder Bearbeiten Ihres Textes fertig sind, können Sie ihn speichern, indem Sie  $\lceil \text{Strg} \rceil + \lceil o \rceil$  drücken (halten Sie  $\lceil \text{Strg} \rceil$  fest und drücken Sie auf  $\vert \circ \vert$ ). Nano fragt Sie in der Statuszeile nach einem Namen für die Datei, den Sie eingeben und mit  $\left\vert \leftarrow \right\vert$  beenden können. (Über Dateinamen erfahren Sie spätestens in Kapitel [6](#page--1-0) mehr.) Nano speichert den Text dann in der benannten Datei.

> **Nano beenden** Nano verlassen können Sie mit [strg]+[x]. Wenn Ihr Text ungespeicherte Veränderungen enthält, fragt Nano Sie noch, ob der Text gespeichert werden soll; antworten Sie mit  $|j|$ , wenn Sie das möchten (Nano wird Sie gegebenenfalls nach einem Dateinamen zum Speichern fragen), oder mit  $\lceil n \rceil$ , um Nano sofort zu verlassen (wobei Ihre ungespeicherten Änderungen dann flöten gehen).

> **Dateien einlesen** Eine andere (schon existierende) Datei können Sie mit | Strg | +  $\lfloor r \rfloor$  in Ihren aktuellen Text einlesen – sie wird dann an der Cursorposition eingefügt. Nano fragt Sie nach dem Namen der gewünschten Datei, den Sie entweder direkt eintippen können, oder Sie klappen mit  $[\text{Stg}]+[t]$  den »Dateibrowser« auf, der Ihnen eine interaktive Auswahl unter den vorhandenen Dateien erlaubt. (Das funktioniert übrigens auch beim Speichern mit  $\lfloor \text{Strg} \rfloor + \lfloor o \rfloor$ .)

> **Ausschneiden und Einfügen** Mit dem Kommando [strg] + [k] können Sie die Zeile, in der der Cursor steht, ausschneiden und in einem Puffer ablegen (*Achtung:* Es wird immer die komplette Zeile ausgeschnitten, egal wo in der Zeile der Cursor tatsächlich steht!). Mit  $\lceil \frac{\text{str}}{2} \rceil + \lceil \frac{u}{2} \rceil$  können Sie den Inhalt des Puffers dann wieder einfügen – entweder an derselben Stelle, wenn Sie versehentlich auf  $|\text{str}_{g}| + |k|$  gekommen sind oder die Zeile nur kopieren und nicht verschieben wollen, oder auch anderswo im Text.

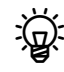

Eingefügt wird immer an der Cursorposition; wenn der Cursor also mitten in einer Zeile steht, wenn Sie auf  $\sqrt{\text{Stg}} + u$  drücken, dann wird die Zeile aus dem Puffer zum rechten Teil jener Zeile, und was in der ursprünglichen Zeile rechts vom Cursor stand, wird zu einer neuen Zeile.

Sie können auch mehrere aufeinanderfolgende Zeilen in den Puffer tun, indem Sie mehrmals hintereinander auf  $\left[\frac{Strg}{kr}\right] + \left[k\right]$  drücken. Diese Zeilen werden dann auch *en bloc* wieder eingefügt.

Wenn Sie nur einen Teil einer Zeile ausschneiden möchten, positionieren Sie den Cursor an die entsprechende Stelle und drücken  $[At] + [a]$  (eigentlich ist hierfür die Kombination  $\lceil \frac{\text{Stg}}{2} \rceil + \lceil \frac{\frown}{2} \rceil$  vorgesehen, aber da sträuben sich deutsche Tastaturen, die nach einem »^« ein Zeichen erwarten, das mit einem Zirkonflex versehen werden soll). Anschließend können Sie mit dem Cursor ans Ende des auszuschneidenden Bereichs navigieren – Nano zeigt Ihnen hilfreicherweise an, welchen Teil des Texts Sie markiert haben – und den Bereich mit  $\frac{1}{s_{\text{trg}}} + \frac{k}{s}$  ausschneiden und im Puffer ablegen. Beachten Sie dabei, dass das Zeichen unter dem Cursor dann gerade *nicht mehr* ausgeschnitten wird! Danach können Sie den Pufferinhalt wie gehabt mit  $\lceil \text{Stg} \rceil + \lceil u \rceil$  wieder irgendwo einfügen.

**Text suchen** Wenn Sie  $\left|\frac{\text{Strg}}{r}\right| + \left|w\right|$  eingeben, fragt Nano Sie in der Statuszeile nach einem Textstück. Anschließend springt der Cursor an das von seiner aktuellen Position aus gesehen nächste Auftreten dieses Textstücks in Ihrem Text. Das macht es bequem, gezielt Stellen im Text anzusteuern.

**Onlinehilfe** Mit  $\left[\frac{\text{Str}}{\text{s}}\right] + \left[\frac{\text{gr}}{\text{s}}\right]$  können Sie die Nano-interne Hilfe aufrufen, die Ihnen die Grundlagen des Editors und diverse Tastenbefehle erklärt (es gibt einige mehr, als wir hier erläutert haben). Mit  $\left[\frac{\text{Str}}{g}\right] + \left[x\right]$  verlassen Sie die Hilfe wieder.

Damit kennen Sie die wichtigsten Eigenschaften von GNU Nano. Übung macht den Meister – probieren Sie also ungeniert herum, Sie können nichts kaputt machen.

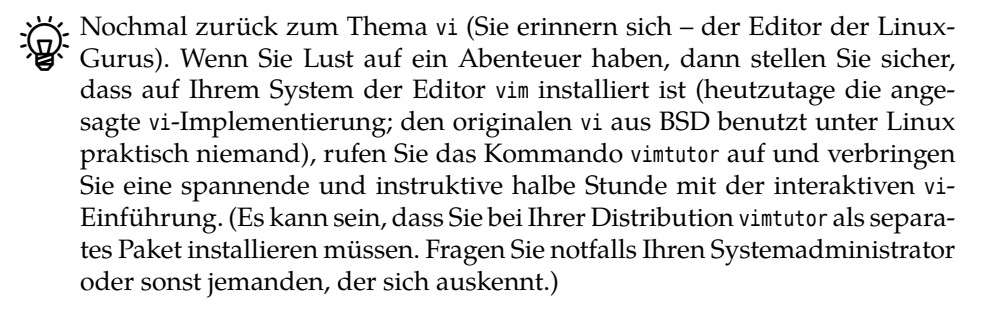

## **Übungen**

<sup>C</sup>**3.6** [!2] Starten Sie GNU Nano und geben Sie einen einfachen Text ein – etwas wie

Rosen sind rot, Veilchen sind blau, Linux ist super, das weiß ich genau.

Speichern Sie diesen Text in einer Datei unter dem Namen rosen.txt.

3.7<sup>[2]</sup> Schneiden Sie im Text aus der vorigen Aufgabe die Zeile

Linux ist super,

aus und kopieren Sie sie dreimal zurück, so dass der Text jetzt aussieht wie

```
Rosen sind rot,
Veilchen sind blau,
Linux ist super,
```
Linux ist super, Linux ist super, das weiß ich genau.

Positionieren Sie anschließend den Cursor auf dem »i« von »ist« in der ersten der Zeilen, markieren Sie diese Position, navigieren Sie zum »i« von »ist« in der dritten Zeile und entfernen Sie den markierten Bereich.

## **Kommandos in diesem Kapitel**

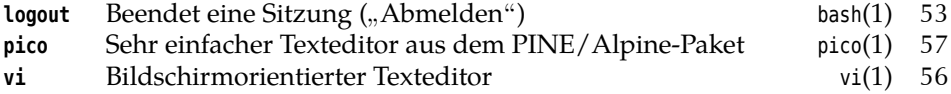

# **Zusammenfassung**

- Vor dem Benutzen eines Linux-Rechners müssen Sie sich (meistens) mit Benutzername und Kennwort anmelden und hinterher wieder abmelden.
- Linux bietet verschiedene Grafikumgebungen an, die zum größten Teil ähnlich und ziemlich intuitiv funktionieren.
- In einem Terminalfenster können Sie in einer Grafikumgebung textuelle Shell-Kommandos eingeben.
- GNU Nano ist ein einfacher Texteditor.